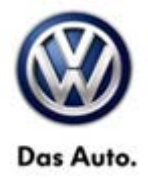

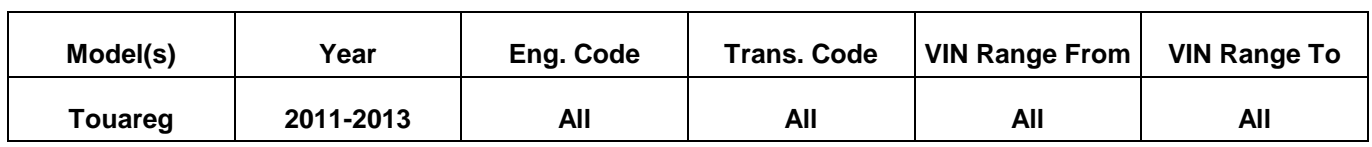

## **Condition**

**91 14 06** August 11, 2014 **2031434** Supersedes Technical Bulletin V911322 dated September 25, 2013 to update software level.

### **RNS 850 Radio Software Update**

Customer may report one of the following concerns:

- HD Radio does not play back in stereo (plays in mono)
- Intermittent erratic display problems
- Displayed radio station does not match the station being played

## **Technical Background**

Continual improvements to RNS 850 software provides solutions to issues experienced in the field.

 $(i)$  Tip:

During update any paired Bluetooth devices may be deleted. It may be necessary to re-pair device(s) after update is complete.

## **Production Solution**

Improved software.

**© 2014 Volkswagen Group of America, Inc.**

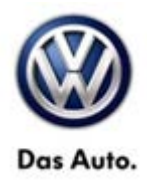

## **Service**

### **Software update procedure**

- Connect Midtronics InCharge 940 (INC 940) Tester/Charger to vehicle's battery if not done so already.
- Install the update DVD with the markings facing upwards into the internal drive of the J974 located in the passenger glove compartment, then wait a minimum of 2 minutes to allow the system to completely start up and the update menu becomes available.
- Push and hold the **SETUP** and **PHONE** buttons simultaneously for 5 seconds (See Figure 1).

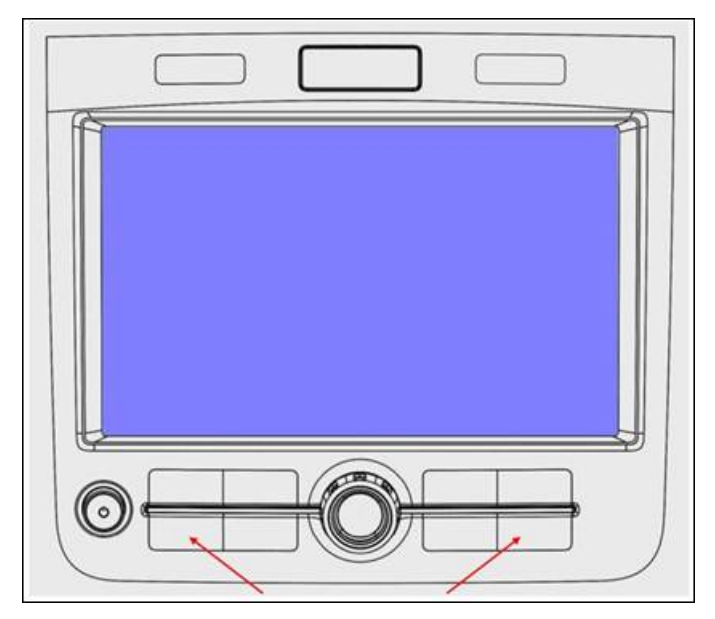

### **Figure 1**

### **Tip:**

**Push the "SETUP" button moments before the "PHONE" button if unit will not enter "Engineering" mode.** 

• After 5 seconds, the Engineering Menu display should be visible (See figure 2). Select "**Update**".

**© 2014 Volkswagen Group of America, Inc.**

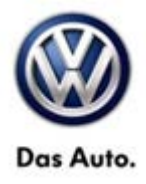

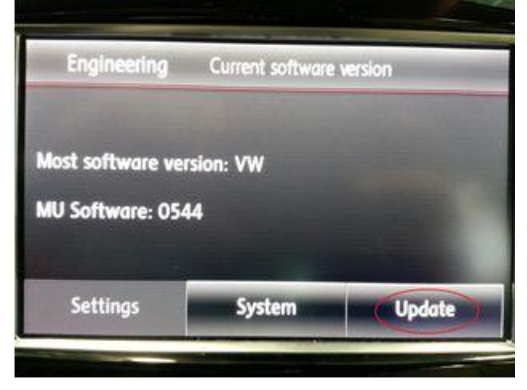

- After ~5 seconds the Engineering menu will be displayed.
- Confirm software level is below "0711".
- Press the "Update" button.

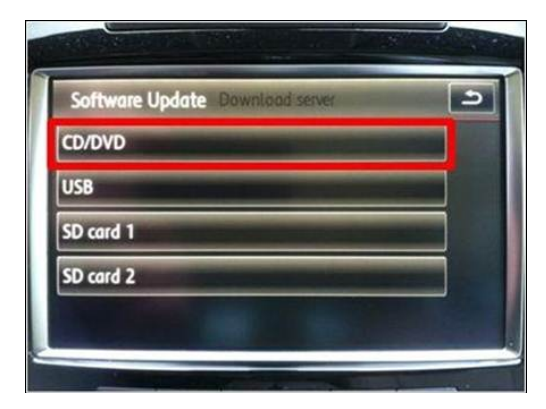

• Press "CD/DVD".

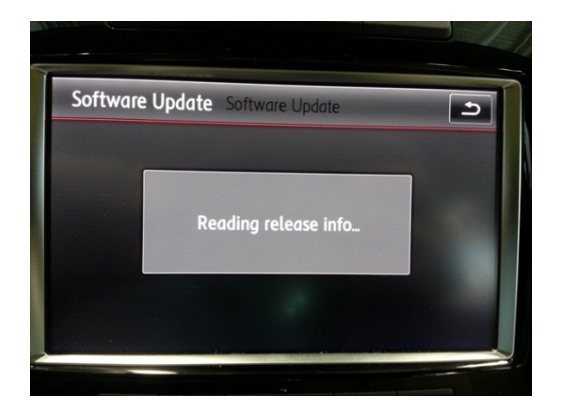

• This screen will appear momentarily.

#### **© 2014 Volkswagen Group of America, Inc.**

Page 3 of 9

All rights reserved. Information contained in this document is based on the latest information available at the time of printing and is subject to the copyright and other<br>intellectual property rights of Volkswagen Group of **otherwise, nor may these materials be modified or reposted to other sites, without the prior expressed written permission of the publisher.** 

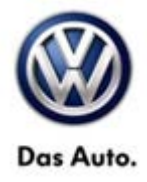

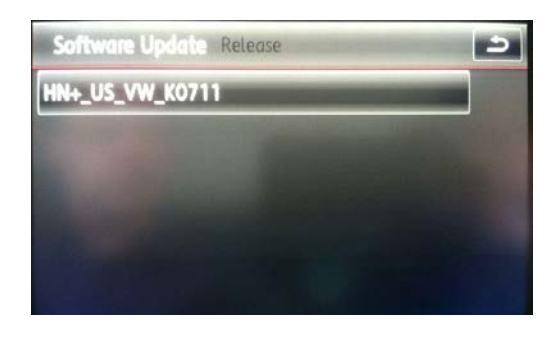

• Press "HN+ US\_VW\_K0711.

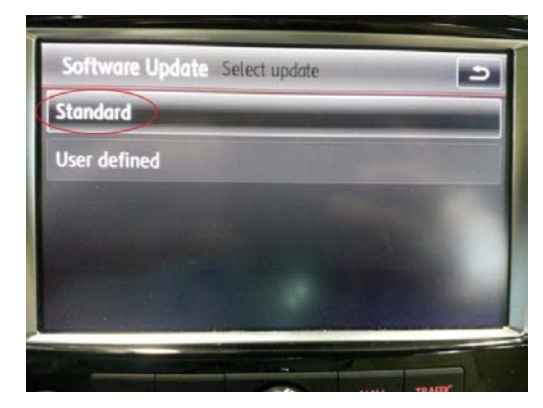

Press "Standard".

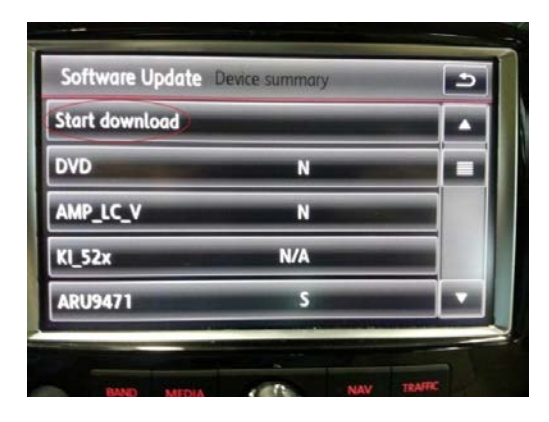

• Press "Start download".

#### **© 2014 Volkswagen Group of America, Inc.**

Page 4 of 9

All rights reserved. Information contained in this document is based on the latest information available at the time of printing and is subject to the copyright and other<br>intellectual property rights of Volkswagen Group of **otherwise, nor may these materials be modified or reposted to other sites, without the prior expressed written permission of the publisher.** 

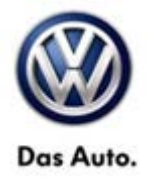

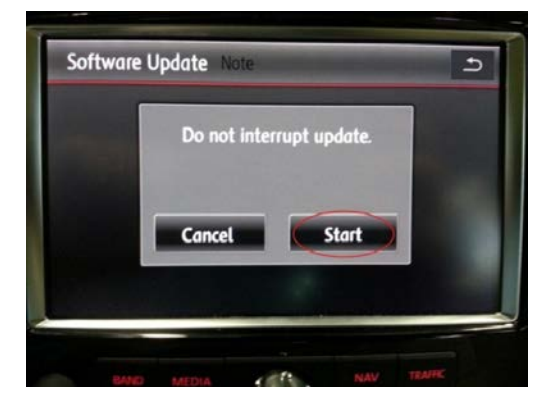

• Press "Start".

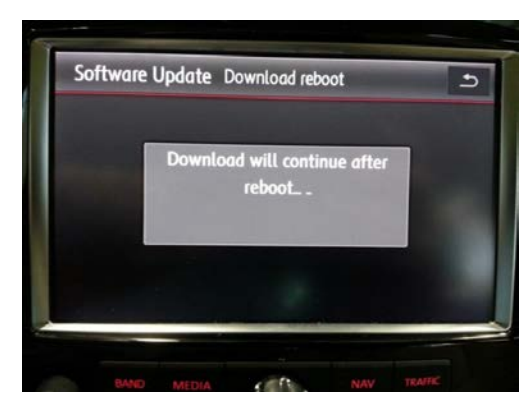

• This screen will appear and the system will shut down.

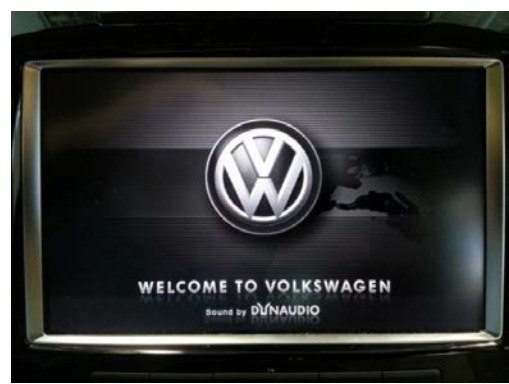

• Radio will switch itself back ON. No user input is required.

#### **© 2014 Volkswagen Group of America, Inc.**

Page 5 of 9

All rights reserved. Information contained in this document is based on the latest information available at the time of printing and is subject to the copyright and other<br>intellectual property rights of Volkswagen Group of **otherwise, nor may these materials be modified or reposted to other sites, without the prior expressed written permission of the publisher.** 

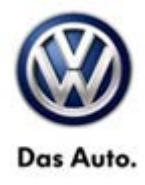

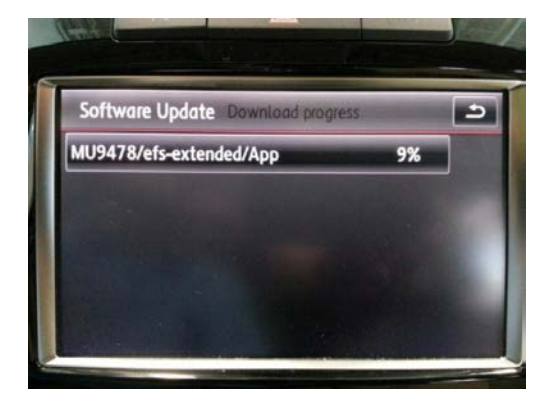

- As update progresses several screens like this will appear.
- Each will update to 100% and then continue to next.

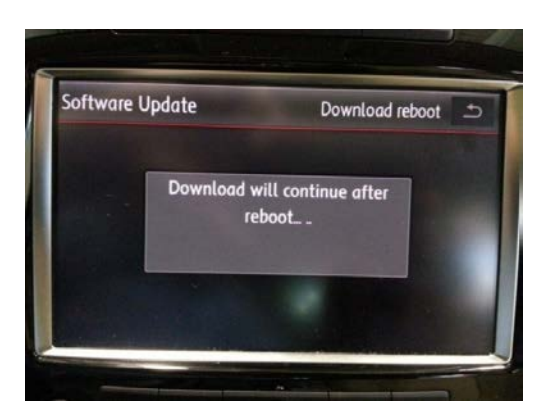

After individual updates are downloaded the unit will reboot 4 times.

### **Note:**

**No user input is required. DO NOT press the return button. Allow unit to proceed uninterrupted.** 

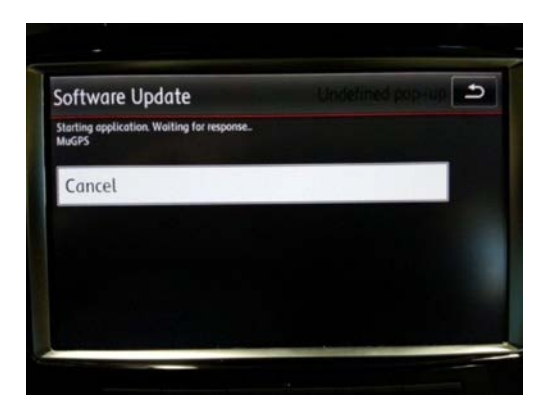

After downloads are complete this screen will appear. No user input is required.

### **Note:**

**DO NOT press the return button or Cancel. Allow unit to proceed uninterrupted.**

#### **© 2014 Volkswagen Group of America, Inc.**

Page 6 of 9

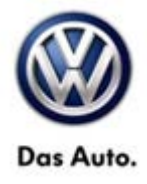

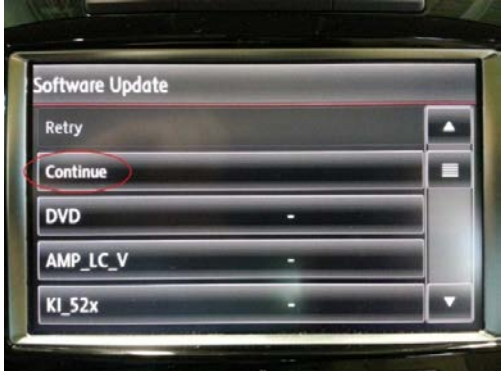

• Once the software update has completed press "Continue".

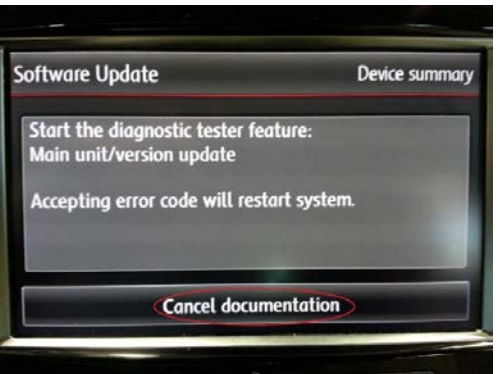

- Once screen appears the update is complete.
- Press "Cancel documentation".
- Remove DVD.

### **Tip:**

It is possible that one or more DTCs may now be present in the 5F – Information Electronics Module. Clear the DTC(s) using the applicable Guided Fault Finding Test Plan.

### **Note:**

Prior to launching ODIS application and starting this procedure, confirm tester screen saver and power settings in accordance with Special Tools and Equipment - Service Information Circular # VSE-08-18. Failure to do so may result in the tester entering power save mode during data transfer, and subsequent control module failure.

When using a VAS 6150/x & VAS 6160/X tester in conjunction with a VAS 5054A wireless transmitter head for a flash procedure, please connect a USB cable between the transmitter head and the tester. Failure to do so may lead to errors during the flash procedure.

**© 2014 Volkswagen Group of America, Inc.**

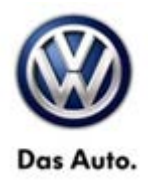

## **Warranty**

**To determine if this procedure is covered under Warranty, always refer to the Warranty Policies and Procedures Manual 1)**

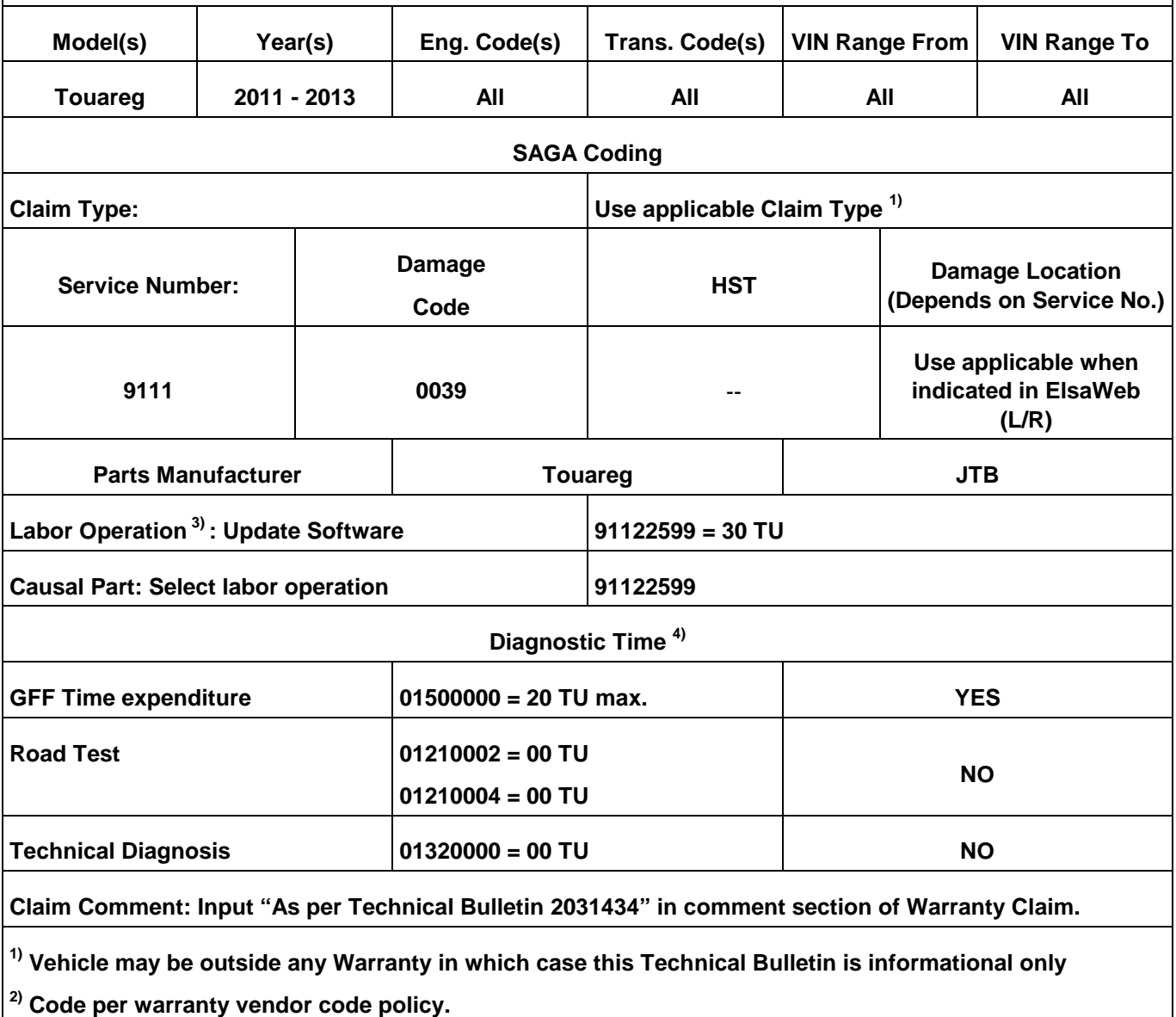

**3) Labor Time Units (TUs) are subject to change with ELSA updates.**

**4) Documentation required per Warranty Policy Procedures Manual.**

**© 2014 Volkswagen Group of America, Inc.**

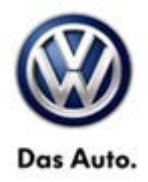

## **Required Parts and Tools**

No special parts required.

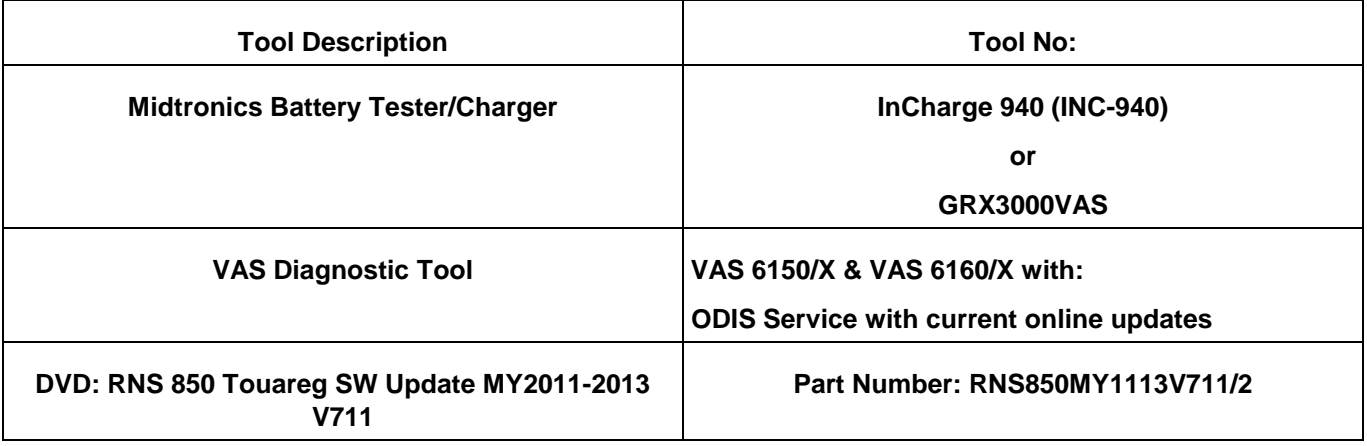

### $\overline{\mathbf{1}}$ Tip:

Additional copies of the DVD may be ordered from Volkswagen Technical Literature Ordering Center at www.vw.techliterature.com.

## **Additional Information**

**All part and service references provided in this Technical Bulletin are subject to change and/or removal. Always check with your Parts Dept. and Repair Manuals for the latest information.**

**© 2014 Volkswagen Group of America, Inc.**

Page 9 of 9